### **Kurzanleitung VEGEDAZ**

VEGEDAZ wurde von Meinrad Küchler (WSL) seit den 1990er Jahren weiterentwickelt und steht in einer komplett überarbeiteten Version gratis zum Download zur Verfügung: [https://www.wsl.ch/de/services-und](https://www.wsl.ch/de/services-und-produkte/software-websites-und-apps/vegedaz.html)[produkte/software-websites-und-apps/vegedaz.html](https://www.wsl.ch/de/services-und-produkte/software-websites-und-apps/vegedaz.html)

Nach dem Entzippen der heruntergeladenen Datei findet man eine PDF-Datei mit Erklärungen zur Installation von VEGEDAZ.

Die neue Version ist im Moment noch eine Beta-Version. Es sind noch nicht ganz alle Funktionen implementiert und es können noch Fehler auftreten. Falls Sie Fehler finden oder Verbesserungsvorschläge haben, melden Sie diese bitte Meinrad Küchler [\(meinrad.kuechler@wsl.ch\)](mailto:meinrad.kuechler@wsl.ch).

- **1. Datenerfassung**
- Nach dem Öffnen von VEGEDAZ erscheint eine Excel-artige Tabelle. Im oberen Teil der Tabelle werden die Kopfdaten erfasst (Abb. 1). Der Zeilentyp (z.B. Integer, Datum, Text) kann via *Zeilen => Zeilentyp ändern* angepasst werden. Es können beliebig viele Spalten angefügt werden.

| Datei      |                     |          |  |  |              |  |  | Bearbeiten Zeilen Spalten Basisdaten Berechnen Arten Zeigerwerte Module Einstellungen | Hilfe |           |  |
|------------|---------------------|----------|--|--|--------------|--|--|---------------------------------------------------------------------------------------|-------|-----------|--|
|            |                     |          |  |  |              |  |  | <b>▅▕▘</b> ▞▓▐▕ <sup>▗▗▗</sup> ▗▌▞▗▏▃▏▓▓▓▓▓▓▓▓                                        |       |           |  |
|            | 3 Zeilen, 1 Spalten |          |  |  |              |  |  |                                                                                       |       |           |  |
| $1$ (Text) |                     | Aufnahme |  |  |              |  |  |                                                                                       | 3     |           |  |
| $2$ (Text) | Datum               |          |  |  |              |  |  |                                                                                       |       | 12.5.2021 |  |
| 3 (Text)   |                     |          |  |  |              |  |  |                                                                                       |       |           |  |
|            |                     |          |  |  |              |  |  |                                                                                       |       |           |  |
|            |                     |          |  |  |              |  |  |                                                                                       |       |           |  |
|            |                     |          |  |  |              |  |  |                                                                                       |       |           |  |
|            |                     |          |  |  | 1 Art-Zeilen |  |  |                                                                                       |       |           |  |
| 1(Art)     |                     |          |  |  |              |  |  |                                                                                       |       |           |  |
|            |                     |          |  |  |              |  |  |                                                                                       |       |           |  |

**Abb. 1.** Erfassen der Kopfdaten.

- Im Artteil (unterer Teil der Tabelle) die ersten 3-4 Buchstaben des Gattungsnamens und des Artnamens in die erste Zelle eintippen und auf die Schaltfläche links klicken (Abb. 2, Pfeil) oder Pfeil nach unten antippen. Wenn die Eingabe eindeutig ist, wird die Art eingesetzt, ansonsten öffnet sich ein Fenster mit einer Auswahl. Dort die gewünschte Art anklicken. Es sind alle Namen der letzten Infofauna-Checkliste und der Flora Indicativa enthalten.
- In der zweiten Spalte die zugehörige Deckung eingeben. Das Deckungssystem (z.B. Braun-Blanquet, %) kann angepasst werden: *Einstellungen => Deckungscodes wählen*

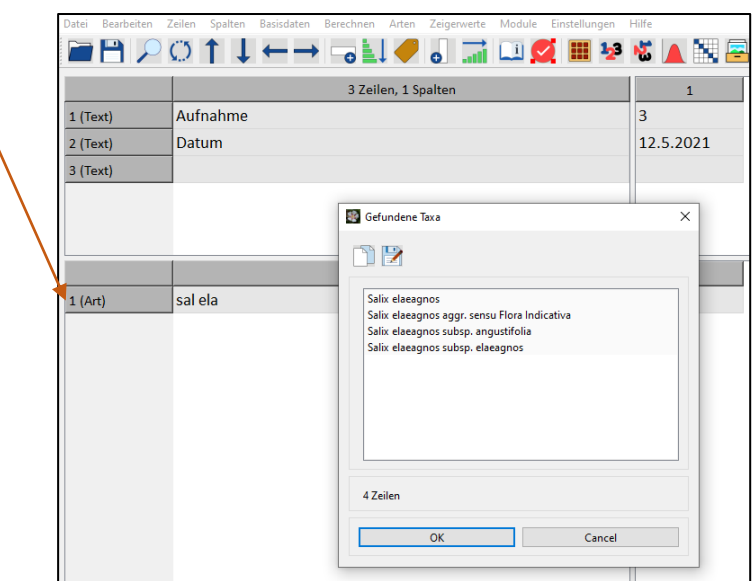

**Abb. 2.** Erfassung von Arten mit ihren Deckungen.

 Falls Strauch- oder Baumarten in verschiedenen Schichten vorkamen, so können diese auch angegeben werden, indem hinter den Artnamen folgendes angegeben wird: /K = Vorkommen in der Krautschicht; /S = Vorkommen in der Strauchschicht; /B = Vorkommen in der Baumschicht (Abb. 3).

| Datei                 | Bearbeiten           | Zeilen             | Spalten            | Basisdaten   |  |  | Berechnen Arten Zeigerwerte                  | Module | Einstellungen | Hilfe     |                |   |             |  |
|-----------------------|----------------------|--------------------|--------------------|--------------|--|--|----------------------------------------------|--------|---------------|-----------|----------------|---|-------------|--|
|                       |                      |                    |                    |              |  |  | ▌ <del>↓←</del> →▗▙▎▞▗▏ <u>"</u> ▏▁▌▓▏▓▏▓▘▓▏ |        |               |           |                |   | $rac{1}{2}$ |  |
| $\frac{1}{2}$         |                      |                    |                    |              |  |  |                                              |        |               |           |                |   |             |  |
| ᅮ                     | Aufnahme<br>1 (Text) |                    |                    |              |  |  |                                              |        |               |           |                | 3 |             |  |
| $\phi$                | Datum<br>2 (Text)    |                    |                    |              |  |  |                                              |        |               | 12.5.2021 |                |   |             |  |
| 題                     | 3 (Text)             |                    |                    |              |  |  |                                              |        |               |           |                |   |             |  |
|                       |                      |                    |                    |              |  |  |                                              |        |               |           |                |   |             |  |
|                       |                      |                    |                    |              |  |  |                                              |        |               |           |                |   |             |  |
| $\mathbf \Theta$      |                      |                    |                    | 4 Art-Zeilen |  |  |                                              |        |               |           |                |   |             |  |
| $\overline{\bigcirc}$ | 1(Art)               |                    | Salix elaeagnos /K |              |  |  |                                              |        |               |           | $\overline{2}$ |   |             |  |
| $\frac{9}{6}$         | 2(Art)               |                    | Salix elaeagnos /S |              |  |  |                                              |        |               |           | 1              |   |             |  |
| $\checkmark$          | 3(Art)               | Salix elaeagnos /B |                    |              |  |  |                                              |        |               | $+$       |                |   |             |  |
| Д                     | 4(Art)               |                    |                    |              |  |  |                                              |        |               |           |                |   |             |  |
|                       |                      |                    |                    |              |  |  |                                              |        |               |           |                |   |             |  |

**Abb. 3.** Erfassen von Vorkommen in verschiedenen Schichten

## **2. Datenimport**

- Textfiles können sehr einfach importiert werden, wenn sie wie folgt aufgebaut sind und in Excel als Tabstoppgetrennter Text gespeichert wurden:

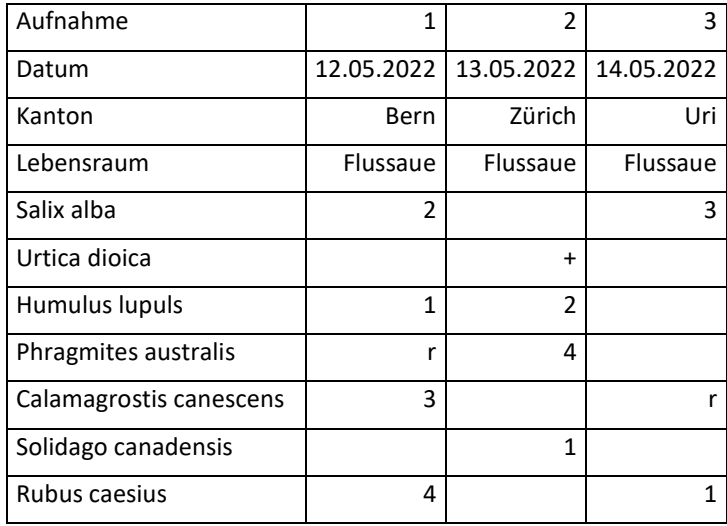

 Der Import funktioniert wie folgt: *Datei => Import => Text -Datei einlesen 'normal' => Trennzeichen 'TAB (Tabulator-Zeichen)*

### **3. Berechnen von Ähnlichkeiten von Vegetationsaufnahmen zu einem Referenzsystem**

Mit Vegedaz können sehr leicht Ähnlichkeiten von Aufnahmen zu einem Referenzsystem (z.B. Delarze et al. 2015. Lebensräume der Schweiz) berechnet werden. Wichtig ist, dass die Schichten zusammengefasst werden, bevor die Ähnlichkeiten berechnet werden, da jede Art nur einmal vorkommen darf.

Für die Zusammenfassung der Schichten geht man so vor:

*Oberste Art in Tabelle markieren*

*Bearbeiten => Ersetzen => Suchen nach*: /K bzw. /S bzw. /B => *Ersetzen mit*: [leer lassen, nichts eingeben] => *Alle ersetzen (ab Cursor)*

*Zeilen => Zeilen verschmelzen => Gleiche Zeilenköpfe => OK*

Danach können die Lebensräume bestimmt werden. Das Vorgehen ist wie folgt:

*Berechnen => Ähnlichkeit, Zuordnung => Bestimmen: Aufnahmen (Abundanzdaten)-->Referenz* auswählen, *OK* klicken. Im Verzeichnis …*\\Vegedaz\VegedazQtRelease\_6\Data* die Datei *TypoCH\_UTF8.tab* öffnen. Dieses File enthält die Artenlisten zu 131 Lebensräumen nach Delarze et al. (2015).

Im darauf sich öffnenden Fenster (*Aufnahmen bestimmen*; Abb. 4) *Gemeinsame/Vereinigung = Jaccard-Index* auswählen und im Fensterchen *Darzustellende Kopfdaten der Referenz* alles auswählen. Danach *OK* anklicken.

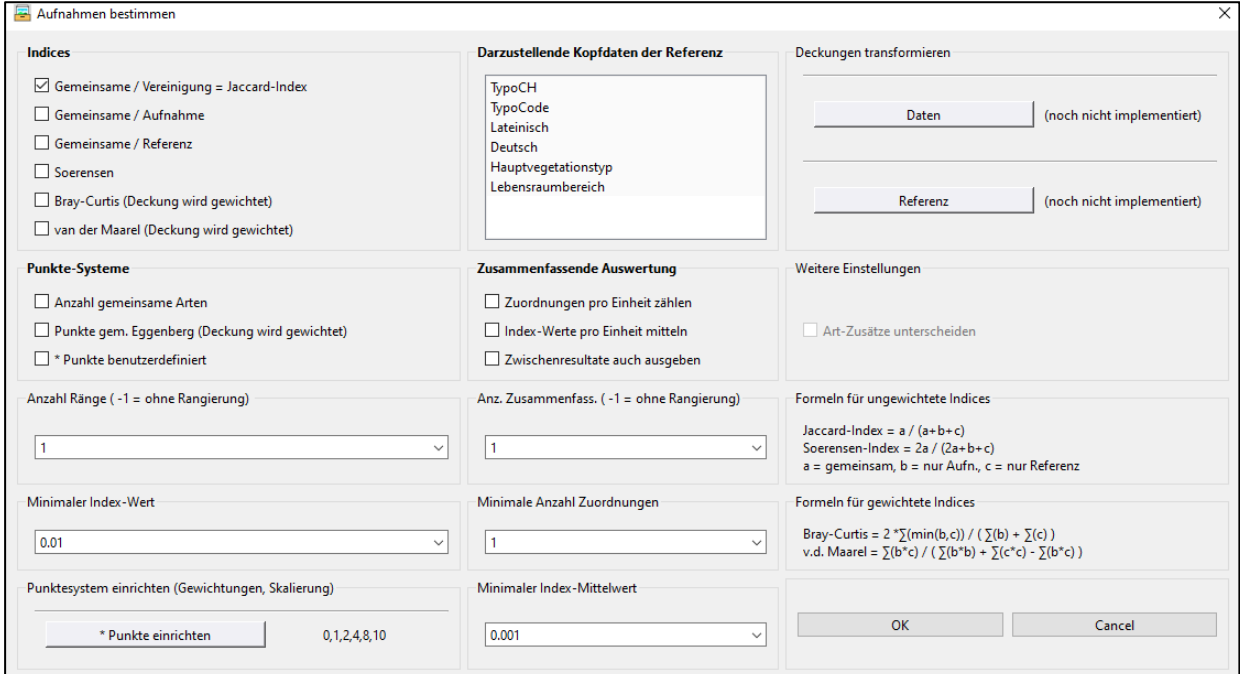

**Abb. 4.** Festlegen der Methode zum Bestimmen des Lebensraums und des Outputs.

|  |  |  |  |  |  | Ein Beispiel für ein Output sieht man in Abbildung 5 |  |
|--|--|--|--|--|--|------------------------------------------------------|--|
|--|--|--|--|--|--|------------------------------------------------------|--|

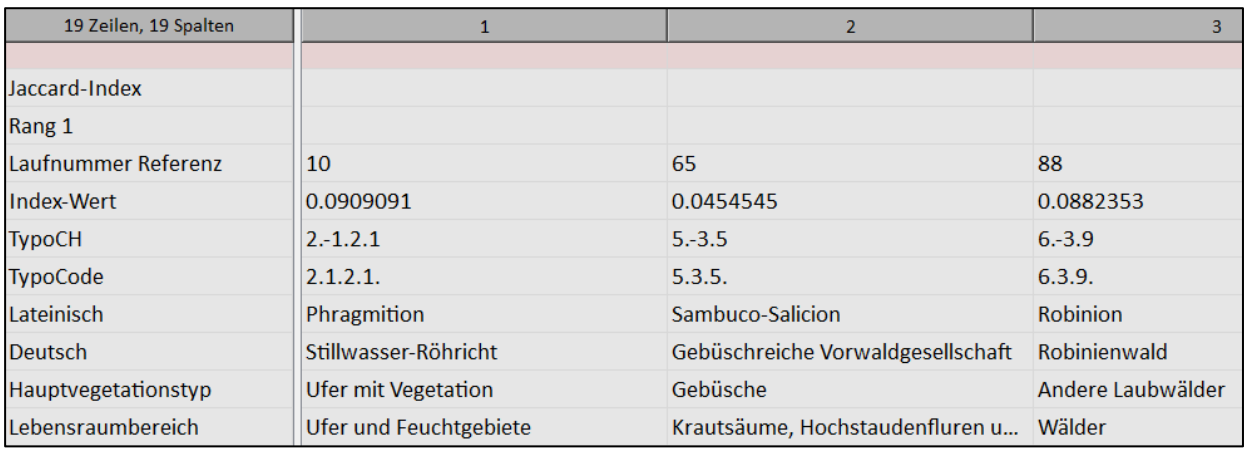

**Abb. 5.** Beispiel eines Resultats der Lebensraumbestimmung mit VEGEDAZ.

Im Output werden die Lebensraum-Codes nach Delarze et al. (2015) angegeben (TypoCH und TypoCode), die Namen des Lebensraums auf lateinisch und deutsch, die Hauptvegetationstypen (2. Hierarchiestufe in Delarze et al. 2015). der Lebensraumbereich (erste Hierarchiestufe in Delarze et al. 2015) und der Index-Wert. Letzterer entspricht beim oben beschrieben Vorgehen dem Jaccard-Koeffizienten.

Um die Zugehörigkeit der Aufnahmen zu den Lebensräumen gemäss Delarze et al. (2015) nach der Score-Methode von InfoFlora zu berechnen (wie in FlorApp implementiert), wählt man im Fenster *Aufnahmen bestimmen* (Abb. 4) einfach *Punkte gem. Eggenberg (Deckung wird geschätzt).*

Um die grösste Ähnlichkeit zu einem der 17 Ziellebensräume und einem der 114 weiteren Lebensräumen zu bestimmen, müssen im File *TypoCH\_UTF8.tab* die 17 Ziellebensräume sowie die 114 weiteren Lebensräume je in einem separaten File gespeichert werden. Dafür müssen zuerst die 17 Ziellebensräume manuell ausgewählt und dann herausgefiltert werden. Gehen Sie dafür so vor:

- 1. Öffnen des Files *TypoCH\_UTF8.tab* in VEGEDAZ (…*\\Vegedaz\VegedazQtRelease\_6\Data*)
- 2. Neue erste Zeile in den Kopfdaten einfügen: *Zeilen => Zeilen einfügen / löschen => Zeilen einfügen davor => OK* 3. In der neuen Zeile bei den 17 Ziellebensräumen (gemäss Tabelle 1) manuell ein x einfügen und Tabelle unter
- neuem Namen abspeichern, z.B. *TypoCH\_UTF8\_markiert.tab*
- 4. Zeile mit den x auswählen, dann *Spalten => Spalten markieren => Kategorien => OK => x auswählen => OK*
- 5. *Spalten => Spalten einfügen/löschen => Spalten + Zeilen-Komplement löschen => OK.* Anschliessend Zeile mit den x löschen [mit *delete*-Taste]. Nun haben Sie eine Datei mit den 17 Ziellebensräumen. Speichern Sie nun diese Datei unter neuem Namen, z.B. *TypoCH\_UTF8\_Ziellebensräume.tab*
- 6. In unteren Bereich (Artenliste) klicken, *Zeilen => Zeilen markieren => Zeilen ohne Daten* wählen *=> OK,*  anschliessend mit *delete*-Taste Zeilen ohne Daten löschen. Es bleiben nur die Arten übrig, die in den 17 Ziellebensräumen vorkommen. Datei speichern.
- 7. Datensatz *TypoCH\_UTF8\_markiert.tab* nochmals öffnen.
- 8. Zeile mit den x auswählen, *Spalten => Spalten markieren => Kategorien => OK => x auswählen => OK.* Diese Spalten mit der *delete*-Taste löschenDanach die Datei wieder unter neuem Namen abspeichern, z.B.: TypoCH\_UTF8\_WeitereLebensräume.tab
- 9. In unteren Bereich (Artenliste) klicken, *Zeilen => Zeilen markieren => Zeilen ohne Daten* wählen *=> OK,*  anschliessend mit *delete*-Taste Zeilen ohne Daten löschen. es bleiben nur die Arten übrig, die in den 114 weiteren Lebensräumen vorkommen. Datei speichern.

Danach können für die Aufnahmen gemäss beschriebenem Vorgehen (Kapitel 3) die Ziellebensräume und die weiteren Lebensräume bestimmt werden.

Mit der Export-Funktion können die Daten danach als Textfile exportiert werden und z.B. Excel weiterbearbeitet werden.

**Tabelle 1**. Ziellebensräume gemäss System von Delarze et al. (2015).

2.1.2.2. Flussufer- und Landröhricht

- 2.1.4. Bachröhricht
- 2.2.5. Schwemmufervegetation alpiner Wildbäche
- 2.3.2. Nährstoffreiche Feuchtwiesen (Sumpfdotterblumenwiese)
- 2.3.3. Feuchte Hochstaudenflur (Spierstaudenflur)
- 2.5.1. Einjährige Schlammflur (Zwergbinsenflur)
- 2.5.2. Mehrjährige Schlammflur (Zweizahnflur)
- 3.2.1.1. Alluvionen mit krautiger Pioniervegetation
- 5.1.3. Feuchter Krautsaum (Tieflagen)
- 5.1.4. Feuchter Krautsaum (höhere Lagen)
- 5.3.6. Auen-Weidengebüsch
- 5.3.8. Gebirgs-Weidengebüsch
- 6.1.2. Weichholz-Auenwald
- 6.1.3. Grauerlen-Auenwald
- 6.1.4. Hartholz-Auenwald
- 7.1.1. Feuchte Trittflur
- 7.1.6. Mesophile Ruderalflur (Steinkleeflur)

# **4. Weitere praktische Funktionen von VEGEDAZ**

### **a. Verbindung mit R**

VEGEDAZ verfügt auch über eine Schnittstelle zur Statistikumgebung R, so dass statistische Berechnungen von VEGEDAZ aus in R durchgeführt werden. Voraussetzung für die Nutzung dieser Funktionen ist natürlich, dass R auf dem Computer installiert ist. Falls dies nicht der Fall ist, dann kann man R hier gratis herunterladen[: https://cran.r-project.org/](https://cran.r-project.org/)

Der Unterordner 'RCode' im VEGEDAZ-Programmordner enthält R-Scripts und Dateien für den gemeinsamen Betrieb von VEGEDAZ und R. Um die Verbindung herzustellen, müssen beide Programme entsprechende Informationen erhalten. Man geht wie folgt vor:

- Einrichtung in VEGEDAZ (1. Schritt, einmalig auszuführen) mit: *Module => Externe Statistikfuntionen => Funktionen einrichten* (VEGEDAZ schreibt das R-Skript [startVegedaz.R] für das Laden der benötigten Packages und Skripts)
- Einrichtung in R (2. Schritt): Das Skript startVegedaz.R einlesen («sourcen»), die Funktion start.vegedaz() aufrufen (die benötigten Packages und Skripts werden geladen).

### **b. Berechnen von mittleren Zeigerwerten**

Die Zeigerwerte für die Gefässpflanzen aus der Flora Indicativa (Landolt et al. 2010) werden mit VEGEADZ mitgeliefert (Ordner 'DB' im VEGEDAZ-Ordner). Es ist deshalb z.B. sehr einfach, mittlere Zeigerwerte für die Aufnahmen zu berechnen:

*Zeigerwerte => Zeigerwerte berechnen => Mittelwerte => [gewünschte Zeigerwerte auswählen] => OK => Arithmetisches Mittel [oder was immer man bevorzugt] => OK*